# Securldentity DLP

Installation & Administrator Guide v1.08\_2022

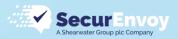

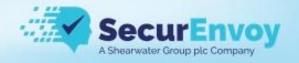

#### Intellectual property rights

This document is the property of SecurEnvoy No part of this document shall be reproduced, stored in a retrieval system, translated, transcribed, or transmitted by any means without permission from SecurEnvoy.

Information contained within this document is confidential and proprietary to SecurEnvoy and should not be disclosed to anyone other than the recipients and reviewers of this document.

However, in the event of award to SecurEnvoy, this information may be disclosed to and will be used on behalf of and according to the interests of the client to whom it is addressed.

#### **Confidentiality Statement**

The descriptive materials and related information in this document contain information that is confidential and proprietary to SecurEnvoy. This information is submitted with the express understanding that it will be held in strict confidence and will not be disclosed, duplicated, or used, in whole or in part, for any purpose other than evaluation of this document.

#### **Copyright © SecurEnvoy, Inc 2022**

| Revision   | Author           | Reviewer | Date        |
|------------|------------------|----------|-------------|
| V1.00_2021 | B Norcutt        |          | 05/2021     |
| V1.01_2021 | <b>B</b> Norcutt |          | 07/2021     |
| V1.02_2021 | <b>B</b> Norcutt |          | 08/2021     |
| V1.03_2021 | <b>B</b> Norcutt |          | 09/2021     |
| V1.04_2022 | <b>B</b> Norcutt |          | 01/2022     |
| V1.05_2022 | <b>B</b> Norcutt |          | 01/2022     |
| V1.06_2022 | <b>B</b> Norcutt |          | 01/2022 (2) |
| V1.07_2022 | <b>B</b> Norcutt |          | 04/2022     |
| V1.08_2022 | S Hanford        |          | 09/2022     |

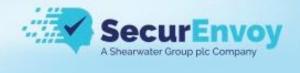

## Contents

| Architecture Overview                 |
|---------------------------------------|
| Hardware Requirements                 |
| Central Console                       |
| Network OCR Server                    |
| Network Inspector                     |
| Discovery Server                      |
| Central Console Installation8         |
| Installation Source8                  |
| Basic Installation8                   |
| Central Console Basic Configuration12 |
| User Role Descriptions13              |
| Backup and Restore                    |
| Agent Installation                    |
| Windows Agent Installation15          |
| Mac Agent Installation16              |
| Security Manager                      |
| Installation17                        |
| Configuration21                       |
| Fingerprinting Files                  |
| Fingerprinting Databases              |
| Adding fingerprints to a rule         |
| Policy Management                     |
| Regular Expressions                   |
| Dictionaries                          |
| Policy Editor                         |
| Categories                            |
| Endpoint Protector Controls           |
| Network DLP                           |
| Application Controls                  |

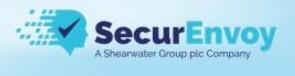

| Copy Controls                                      |    |
|----------------------------------------------------|----|
| Other                                              |    |
| Device Controls                                    |    |
| Files Classification                               |    |
| Watermarking                                       |    |
| Off Premise DLP                                    |    |
| Local PC Discovery                                 |    |
| Email Classification                               | 50 |
| File Share DLP                                     | 51 |
| Printing DLP                                       | 52 |
| MS Outlook Discovery                               | 52 |
| Screen Controls                                    | 53 |
| Classification Setup                               | 54 |
| Classification Schema                              | 54 |
| Email Mapping                                      | 55 |
| DLP Policy Mapping                                 | 56 |
| Discovery Targets                                  | 58 |
| File Shares                                        | 58 |
| MS Exchange                                        | 58 |
| MS SharePoint                                      | 58 |
| Databases                                          | 58 |
| Discovery – Cloud Platforms                        | 58 |
| Amazon S3                                          | 58 |
| Citrix Sharefile                                   | 58 |
| Miscellaneous                                      | 59 |
| Upgrading the Central Console                      | 59 |
| Ports                                              | 60 |
| OCR                                                | 60 |
| Endpoint Comparison                                | 61 |
| Configure Windows Agent for New Console IP Address | 62 |
| Collect Agent Log Files                            | 63 |
| Uninstall the Windows Agent                        | 63 |

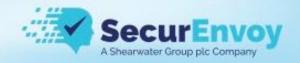

## **Architecture Overview**

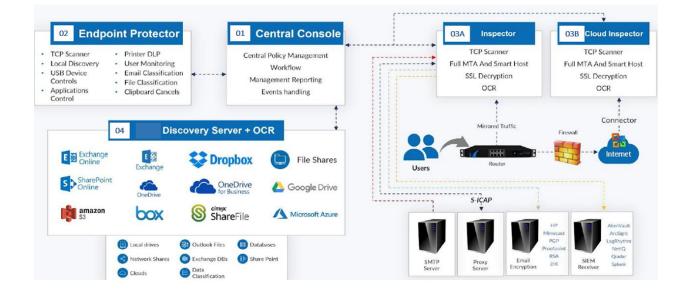

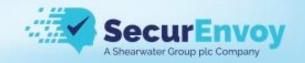

## Hardware Requirements

#### **Central Console**

The central console is supplied as a pre-packaged CentOS 7 hardened Linux installer

For 100,000 endpoints Hard Disk Space: 1TB RAM: 64GB Number of CPU Cores: 32 NIC: 1

For 10,000 endpoints Hard Disk Space: 500GB RAM: 32GB Number of CPU Cores: 16 NIC: 1

For 1,000 endpoints Hard Disk Space: 250GB RAM: 16GB Number of CPU Cores: 4 NIC: 1

#### Network OCR Server

AVX2 instructions set available, to verify use Coreinfo NIC: 1 minimum 2 required for bridge mode

Coreinfo - Windows Sysinternals | Microsoft Docs

#### **Network Inspector**

The Network Inspector is supplied as a pre-packaged CentOS 7 hardened Linux installer

Hard Disk Space: 60GB minimum RAM: 2GB minimum Number of CPU Cores: 2 minimum NIC: 1 minimum more required dependent on deployment

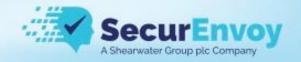

#### **Discovery Server**

Hard Disk Space: 60GB minimum RAM: 2GB minimum per core Number of CPU Cores: 2 minimum

The Discovery Server scans 1 file per CPU core at a time. The more cores provided, the faster the scanning speed.

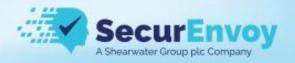

#### **Central Console Installation**

The SecureIdentity DLP Central Console ISO image contains a hardened and performance tuned 64bit operating system based on CentOS 7 Linux distribution. We guarantee that the system could be installed without any issues on many hardware servers. However, we cannot guarantee 100% compatibility with all brands and models of server platforms.

This guide will cover a generic install on an ESXi server and assumes you know the basics of mounting the iso and configuring the server to meet the minimum requirements.

#### **Installation Source**

Securenvoy.com/DLP binaries/

Download the ISO.

Optionally, also download the RPM file. This is typically the latest build update. See the 'Upgrading the Central Console' section of this document, or the full upgrade guide can be found here <u>https://securenvoy.com/support/</u>

#### **Basic Installation**

Start the server and look at the console output; it should be a boot screen as shown.

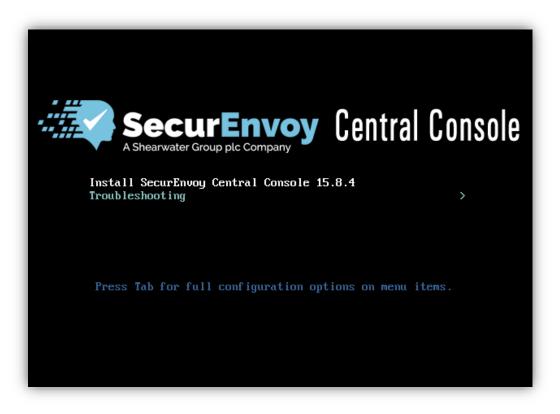

Press *Enter* to select the installation option. You should see the following screen.

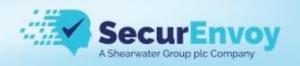

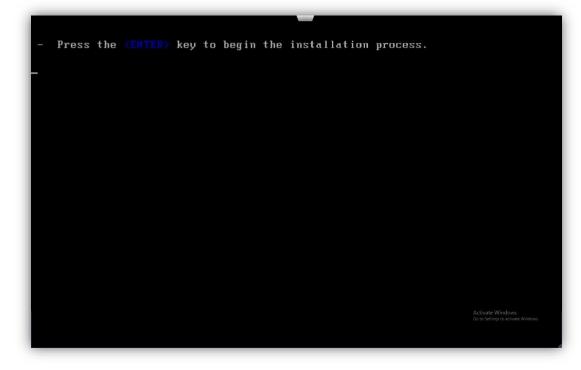

Press *Enter* to start the installation.

Wait until all packages are installed and confirm the reboot when requested as shown below.

| SecurEnvoy Central Console                                                            | 1 |
|---------------------------------------------------------------------------------------|---|
| Installation requires several reboots.                                                |   |
| Press "Reboot" button and remeber to remove the installation disk from the DVD drive. |   |
| Reboot                                                                                |   |
|                                                                                       |   |

The installation takes about 15-20 minutes to complete and requires several reboots.

Note: Please do not interrupt the process.

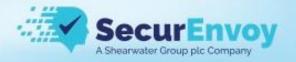

#### **Network Configuration**

After basic installation, you need to assign an IP address to the SecureIdentity DLP Central Console appliance. Wait until all restarts are done and the system shows the login prompt.

| CentOS Linux 7 (Core)<br>Kernel 3.10.0-957.27.2.el7.x86_64 on an x86_64 |
|-------------------------------------------------------------------------|
| securenvoycc login:                                                     |
|                                                                         |
|                                                                         |

Perform the following steps:

- 1. At the console login prompt, login as *wizard*, all characters of the username should be lower case.
- 2. At the password prompt, enter the password password!
- 3. Follow the wizard's instructions to configure the Central Console network connection.

An example of the configured network is shown below.

| CentOS Linux 7 (Core)<br>Kernel 3.10.0-957.27.2.el                  | 7.×86_64 on an ×86_64                                             |
|---------------------------------------------------------------------|-------------------------------------------------------------------|
| securenvoycc login: wizar<br>Password:<br>Last login: Fri Sep 27 05 |                                                                   |
|                                                                     |                                                                   |
| # Welcome to the Configur                                           | ation Wizard #                                                    |
|                                                                     |                                                                   |
| Current appliance configu                                           | ration:                                                           |
| Boot Protocol                                                       |                                                                   |
| Management IP Address<br>Network mask                               | : 192.168.100.20<br>: 255.255.255.0                               |
| Default gateway                                                     |                                                                   |
| Machine Hostname                                                    | : securenvoycc                                                    |
| Change the appliance sett                                           | ings (Press Ctrl+C to cancel):                                    |
| To change the IP address<br>type the new IP, or pres                | of the Management interface [192.168.100.20],<br>s Enter to skip: |

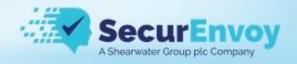

#### Licensing

At this stage, you should have access to the web-based UI of the SecureIdentity DLP Central Console.

 Bring up a web browser and login to the Central Console using https://Central\_Console\_IP link (check the cable attached to the Central Console eth0 management port, Central Console network configuration, firewall, and web-browser proxy if the connection fails). After entering the Username Administrator and the Password password.

Make sure that network configuration of the Central Console is correct and ports 80 and 443 are not being blocked by Corporate firewall.

- Go to the *Maintenance > License* tab and press *Generate system info file* button to save the system information file on your local hard drive. Send this file to <u>licensing@securenvoy.com</u>, and we will process the request and provide you with an evaluation license as soon as practicable.
- 3. Go to the *Maintenance > Licenses* tab after you get the license file. Browse to the license file and press *Upload*. Make sure that the license was applied.

Note that Central Console license becomes invalid in case if hardware changes.

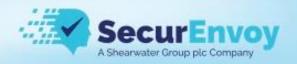

## Central Console Basic Configuration

Proceed to configure the SecureIdentity DLP Central Console

1. Bring up an Internet browser and log into the Central Console using https://Central\_Console\_IP link.

Default login credentials are user: Administrator and password: password

| Oomain\Username   | 1 | =         |
|-------------------|---|-----------|
| C Password        |   |           |
| Password Recovery |   | € Sign in |

- Go to the *DLP Setup* > *System* > *Network* and enter the corporate DNS server IP addresses in the *DNS Server IP* field. Configure the system proxy settings in the *Internet connection through proxy* section if the Central Console has no direct connection to the Internet. Press *Save* button.
- Go to the *DLP Setup > LDAP*, configure the connection to your corporate LDAP server (Active Directory) and press *Save*. Make sure that your credentials are valid pressing *Test Connection*. The username should be entered as either DOMAIN\username (use the prewindows 2000 domain name shown in AD users&computers) or distinguished name format CN=administrator,DC=foo,DC=bar
- 4. Go to the DLP Setup > Emails and alerts and enter your corporate SMTP server credentials. Press Save button. These settings are used to send of alerts to the Central Console users. Make sure that your credentials are valid pressing the Send Test Email button.
- 5. Go to the *DLP Setup* > *Company* and enter up your Company name.
- 6. Go to the *DLP Setup* > *Date & Time* and enter your Time Zone.
- Go to the Accounts Manager tab and add a new Central Console user. You can press Create User Account to create local user or press Create Domain User or Group if you want to add a user from your Corporate Domain.

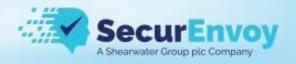

#### **User Role Descriptions**

One of three user Roles are available to configure:

-- Administrator is a short form for the Security Administrator, a responsible user who can modify the Central Console system settings and DLP rules without any limitations. Administrator has full permissions for all settings and pages.

-- Security Respondent respondents who handle breach events and can reassign events to Event Handlers. Has no access to DLP settings and User Management. Security Respondent role is designed for a security officer who is responsible for role assignment of security events. Security Respondent does not have access to system and scan settings. Also has permission to tabs related only to events and reports.

-- Event Handler is a respondent who handles breach specific events. Event Handler has access to same sections as Security Respondent, but can only see and work with events that are assigned to him/her.

#### **Backup and Restore**

The first task after an installation is to create a backup of your fresh server

Navigate to Backup and Restore from the left-hand menu

| Backup and Restore    |     |                          |            |
|-----------------------|-----|--------------------------|------------|
| Backup to Local Drive | ()  | Events and Configuration | Backup Now |
| Restore Backup        | (i) | Configuration only       | Restore    |
|                       |     | Events only              |            |
| Backup to FTP Server  | (i) | Events and Configuration | Backup Now |

Ensure that "Events and Configuration" is selected from the dropdown options and then click on "Backup Now" this will take a few seconds to complete and the backup file will download to your local machine.

Keep this file somewhere safe it is best practice to take a backup before any upgrades are installed.

You can also schedule a regular backup to an FTP server.

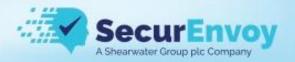

To restore a backup file, click on the folder icon and select your backup file and then click on Restore

| 1 | Restore Backup (j) | <br>Browse Backup file | Restore |
|---|--------------------|------------------------|---------|
|   |                    |                        |         |

# **Inspector Installation**

Coming soon.

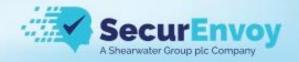

## Agent Installation

Download the relevant agent installer from the Help/Downloads menu in the central console

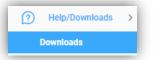

# Windows Agent Installation

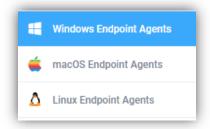

#### For example, the windows agent

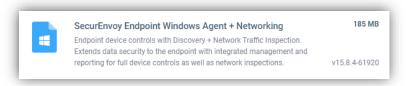

The agents are pre-configured to communicate with the central console and just required deployment using your normal software deployment tool.

On each page there is a link to the list of AV exceptions that must be in place to ensure correct operation of the endpoint agent

|   | Antivirus exception list for Windows OS                                                         |
|---|-------------------------------------------------------------------------------------------------|
| = | Should be applied to the Antivirus tools to make sure there are no<br>conflicts between Agents. |

The agents are pre-configured to communicate with the central console and just required deployment using your normal software deployment tool, however if the IP address of the central console has been changed or you wish for some agents to communicate to a child manager see the <u>Configure Windows Agent for New Console IP Address</u> section

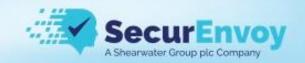

Silent installation of the msi can be achieved with the following command line

msiexec.exe /quiet /i agent\_file\_name\_goes\_here.msi

The agent can be uninstalled using this command

msiexec /X agent\_name.msi REMOVE\_SCANNER=1

### Mac Agent Installation

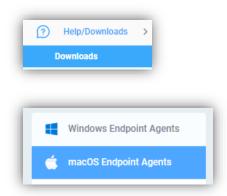

Download the macOS package and the zip file containing a text list of AV exceptions required

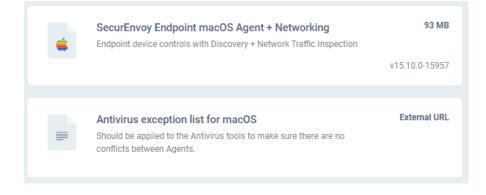

Once you have deployed the installation package using your normal method you need to configure the agent to talk to the central console, this is achieved with a post install shell script

/Library/SecurEnvoy/support.sh -a ip\_address\_of\_central\_console

The macOS agent also requires full disk access to be granted to it.

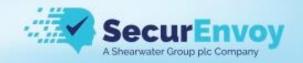

### Security Manager

## Installation

SecureIdentity DLP allows you to fingerprint Files and Databases, fingerprinting content allows these unique identifiers to be used as part of your DLP policy and reduce false positives.

Security Manager is the Windows only application used to Fingerprint files and databases, you can download it from the help/downloads on the central console.

| 🔞 🗟 🗔 Download                                                                                            | s » Security Manager                                                                                                    |       |
|----------------------------------------------------------------------------------------------------|----------------------------------------------------------------------------------------------------|-------|
| <ul> <li>Windows Endpoint Agents</li> <li>macOS Endpoint Agents</li> <li>Linux Endpoint Agents</li> </ul> | SecurEnvoy Security Manager           The SecurEnvoy Security Manager is an application that protects sensitive data using digital fingerprints. The digital fingerprints are the hashes which are being calculated from files and database queries and stored at the SecurEnvoy Fingerprint Storage (FS) database. | 21 MB |
| Name Resolution Helper                                                                                    |                                                                                                    |       |
| Administrative Tools                                                                                      |                                                                                                    |       |

Download it from the central console Downloads section and once you extract the zip file run the installer.

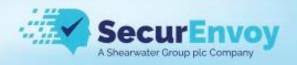

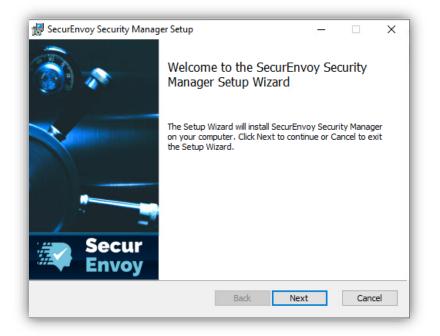

Accept the EULA and click "next"

| SecurEnvoy Security Manager Setup                                                                                                    | 87                  |             | ×   |
|----------------------------------------------------------------------------------------------------|---------------------|-------------|-----|
| End-User License Agreement                                                                                                    |                     |             |     |
| Please read the following license agreement carefully                                                                                                    |                     | <i>`~</i> , |     |
| SECURENVOY<br>TERMS AND CONDITIONS                                                                                                    |                     |             | ^   |
| PLEASE CAREFULLY READ THIS END USER LICED<br>("AGREEMENT" / "Agreement") BEFORE DOWNLOADING,<br>USING THE SOFTWARE. BY USING THE SOFTWARE, YOU ARD<br>BOUND BY THE TERMS OF THIS AGREEMENT.                    | INSTALL             | ING, OR     |     |
| IF YOU ACQUIRED THE SOFTWARE (EITHER STAND-ALONE OF<br>TECHNOLOGIES HARDWARE) AND YOU DO NOT AGREE WI<br>THIS AGREEMENT, THEN DO NOT INSTALL OR USE THE<br>CONTACT GTB TECHNOLOGIES WITHIN 30 DAYS OF THE PURC | TH THE TI<br>SOFTW/ | ERMS OF     |     |
| IF YOU ARE ACCEPTING THIS AGREEMENT ON BEHALF OF AN                                                                                                    | ENTERPRI            | SE'S END    | ~   |
| Print Back Ne                                                                                                    | ext                 | Cano        | :el |

If you're happy with the default installation path click "next"

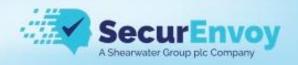

| 🕼 SecurEnvoy Security Manager Setup                                                           | 87      |      | ×  |
|-----------------------------------------------------------------------------------------------|---------|------|----|
| Destination Folder<br>Click Next to install to the default folder or click Change to choose a | nother. |      |    |
| Install SecurEnvoy Security Manager to:                                                       |         |      |    |
| C:\Program Files (x86)\SecurEnvoy\Security Manager\<br>Change                                 |         |      |    |
| Back Nex                                                                                      | t       | Cano | el |

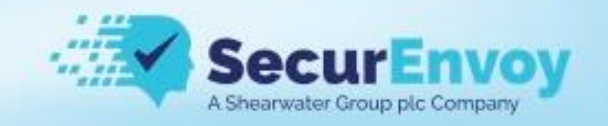

You can now click "install" to install the application

| 🔀 SecurEnvoy Security Manager Setup                                                                                            | 2          |      | ×   |
|----------------------------------------------------------------------------------------------------|------------|------|-----|
| Ready to install SecurEnvoy Security Manager                                                                                   |            |      |     |
| Click Install to begin the installation. Click Back to review or chang installation settings. Click Cancel to exit the wizard. | e any of y | Dur  |     |
|                                                                                                    |            |      |     |
|                                                                                                    |            |      |     |
| Back                                                                                                    | all        | Cano | cel |

Once complete click "Finish" and the application will be launced

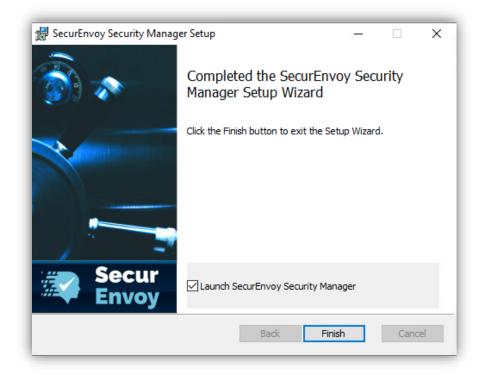

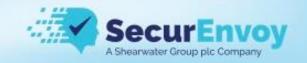

# Configuration

Change the IP address to that of your inspector if you have one installed or your central console if you do not

leave the login and password as the default.

Once the IP address is set click "OK"

| SecurEnvoy Security Man                            | nager                                     |
|----------------------------------------------------|-------------------------------------------|
| File Profiles View C                               | Command Settings Window Help              |
|                                                    |                                           |
| 1 2 2 2 1                                          | Currently Monitoring                      |
|                                                    |                                           |
| -                                                  |                                           |
|                                                    |                                           |
|                                                    |                                           |
|                                                    | Signal Settings ×                         |
|                                                    |                                           |
|                                                    | Connection Advanced Network Words to Skip |
|                                                    | Device Connection                         |
|                                                    |                                           |
|                                                    | Database IP/Hostname 0.0.0.0 17023 🖨      |
|                                                    |                                           |
|                                                    | Login (Customer Code) myfingerprints      |
|                                                    |                                           |
|                                                    | Password                                  |
|                                                    |                                           |
|                                                    |                                           |
|                                                    |                                           |
|                                                    |                                           |
|                                                    |                                           |
|                                                    |                                           |
|                                                    |                                           |
|                                                    |                                           |
|                                                    |                                           |
|                                                    |                                           |
|                                                    |                                           |
| Dutput                                             |                                           |
| ActionLog                                          |                                           |
| Time                                               |                                           |
| × 12/07/2021 10:05:26                              | OK Cancel                                 |
| (12/07/2021 10:05:26<br>(1) 12/07/2021 10:05:25    | Dix Cancer                                |
| <ul> <li>12/07/2021 10:05:25</li> <li>2</li> </ul> | Load Older Log Entries                    |
|                                                    |                                           |
|                                                    |                                           |

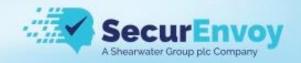

# Fingerprinting Files

Select "New File Profile" from the File > New menu

| 4 | Sec  | urEnvoy Security N | /lan | ager |     |              |        |      |
|---|------|--------------------|------|------|-----|--------------|--------|------|
| 1 | File | Profiles View      | C    | omma | and | Settings     | Window | Help |
|   |      | New                | ۲    | 1    | New | v File Profi | le     | -    |
|   |      | Open Profile       |      | 3    | New | Query Pr     | ofile  |      |
|   | 8    | Save Profile       |      |      | _   |              |        | -    |
|   |      | Save Profile As    |      |      |     |              |        |      |
|   |      | Exit               | 9    |      |     |              |        |      |
| h | _    |                    |      |      |     |              |        |      |
|   |      |                    | (    |      |     |              |        |      |

Select the folders or individual files you wish to protect

| Computer Computer C:\ C:\ C:\ C:\ C:\ C:\ C:\ C:\ C:\ C:\ | Name     Size       Image: Street state     Size       Image: Street state     Size <t< th=""><th>Modified         Fingerprint As         Policy           05/08/2021 14:36:         05/08/2021 14:36:         Policy           25/05/2021 15:36:         protected         File           05/08/2021 14:36:         05/08/2021 14:36:         Policy           05/08/2021 14:36:         protected         File           05/08/2021 14:44:         File         File</th><th></th></t<> | Modified         Fingerprint As         Policy           05/08/2021 14:36:         05/08/2021 14:36:         Policy           25/05/2021 15:36:         protected         File           05/08/2021 14:36:         05/08/2021 14:36:         Policy           05/08/2021 14:36:         protected         File           05/08/2021 14:44:         File         File |  |
|-----------------------------------------------------------|----------------------------------------------------------------------------------------------------|----------------------------------------------------------------------------------------------------|--|
| >                                                         | Program Files (x86)                                                                                                    | 05/08/2021 14:45:                                                                                                    |  |

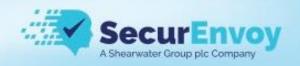

|                   | \$Recycle.Bin<br>\$WinREAgent<br>Documents and Settin<br>IP Information<br>Program Files<br>Program Files<br>Program Diles (x86)<br>ProgramData<br>Recovery<br>Sensitive Documents | Name | Size | Modified<br>05/08/2021 14:42:<br>05/08/2021 14:42:<br>05/08/2021 14:42:<br>05/08/2021 14:42:<br>05/08/2021 14:42:<br>05/08/2021 14:42: | protected<br>protected<br>protected<br>protected | Policy<br>File<br>File<br>File<br>File<br>File<br>File |  |
|-------------------|----------------------------------------------------------------------------------------------------|------|------|----------------------------------------------------------------------------------------------------|--------------------------------------------------|--------------------------------------------------------|--|
| Monitoring Period | None ~                                                                                                    |      |      |                                                                                                    |                                                  |                                                        |  |

You can filter the files to be included by clicking the Filter button

| Untitled   Path: C:\IP Information                                                                                                    |                                                                                                    |                                                                                                    |                              |
|----------------------------------------------------------------------------------------------------|----------------------------------------------------------------------------------------------------|----------------------------------------------------------------------------------------------------|------------------------------|
| C:\ C:\ SRecycle.Bin SWinREAgent Comments and Settin PerfLogs Comments PerfLogs Comments PerfLogs Comments Program Files Comments Program Files Comments Program Files Comments Comment | Name Size<br>Doc1.txt<br>Doc2.txt<br>Doc3.pdf<br>Doc4.txt<br>Doc5.pdf<br>Doc5.pdf<br>Doc5.txt<br>Doc7.pdf | Modified     Fingerprint As     Policy       05/08/2021 14:42:     protected     File       05/08/2021 14:42:     protected     File       05/08/2021 14:42:     protected     File       05/08/2021 14:42:     protected     File       05/08/2021 14:42:     protected     File       05/08/2021 14:42:     protected     File       File     File     File       File     File     File       File     File     File | X<br>Include only<br>Exclude |
| Monitoring Period None ~                                                                                                    |                                                                                                    | OK Cancel                                                                                                    |                              |
| Next Fingerprint Thu , 05 Aug 2021                                                                                                    | 14:45                                                                                                    | Now Filter Save Save As                                                                                                    | Close                        |

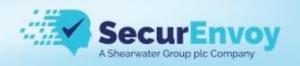

| Untitled  Vntitled  Path: C:\IP Information                                                             |                  |      |                                                                         |           |                                |       |
|----------------------------------------------------------------------------------------------------|------------------|------|-------------------------------------------------------------------------|-----------|--------------------------------|-------|
|                                                                                                    | Name             | Size | Modified<br>05/08/2021 14:42:<br>05/08/2021 14:42:<br>05/08/2021 14:42: | protected | Policy<br>File<br>File<br>File |       |
| Monitoring Period         None         V           Next Fingerprint         Thu , 05 Aug 2021         V | <b>□</b> ▼ 14:45 | Now  | Filter                                                                  | Save      | Save As                        | Close |

By default all protected files will be under the Policy "File" however you can assign a different Policy to them such as HR, Finance etc..

Right click on the folder to change it for all files in that folder or right click on a specific file to change the policy for that file

| Untitled  Path: C:\IP Information                                                                                                    |      |       |     |         |                                                 |                                                       |                                |       |
|----------------------------------------------------------------------------------------------------|------|-------|-----|---------|-------------------------------------------------|-------------------------------------------------------|--------------------------------|-------|
| C:\  C:\  SRecycle.Bin  C:\  SWinREAgent  C:\  Documents and Settir  PortLogs  C:\ Program Files  Program Files  Program Data  C:\ Recovery | Name |       |     | Modifie | ed<br>2021 14:42:<br>2021 14:42:<br>2021 14:42: | Fingerprint As<br>protected<br>protected<br>protected | Policy<br>File<br>File<br>File |       |
| Monitoring Period     None       Next Fingerprint     Thu , 05 Aug 2021                                                                     |      | 14:45 | Now |         | Filter                                          | Save                                                  | Save As                        | Close |

|                                                                                                    |      |       |                                                                         |           |                               | water Group plc C |
|----------------------------------------------------------------------------------------------------|------|-------|-------------------------------------------------------------------------|-----------|-------------------------------|-------------------|
| Untitled                                                                                                    |      |       |                                                                         |           |                               | - • •             |
| Path: C:\IP Information                                                                                                    |      |       |                                                                         |           |                               | 2                 |
| C:\  C:\  SRecycle.Bin  SWinREAgent  Coursents and Settin  PerfLogs  PerfLogs  Program Files  Program Files  Program Files  C:\  Coursents  Coursents  C | Name | Size  | Modified<br>05/08/2021 14:42:<br>05/08/2021 14:42:<br>05/08/2021 14:42: | protected | Policy<br>HR<br>Finance<br>IT |                   |
| Ionitoring Period None V                                                                                                    |      |       |                                                                         |           |                               |                   |
| ext Fingerprint Thu , 05 Aug 2021                                                                                                    |      | + Now | Filter                                                                  | Save      | Save As                       | Close             |

🖅 Secur 🗉

You can choose how often the files are checked using the "Monitoring Period" dropdown

| Departmental_[                                    | Data.prf                                                                                                    |       |      |                                                                         |           |                               | - • × |
|---------------------------------------------------|----------------------------------------------------------------------------------------------------|-------|------|-------------------------------------------------------------------------|-----------|-------------------------------|-------|
| e 📄 Patr                                          | n: C:\IP Information                                                                                                    |       |      |                                                                         |           |                               | 2     |
| ⊕-□<br>□<br>□<br>□<br>□<br>□<br>□<br><br><br><br> | \$Recycle.Bin<br>\$WinREAgent<br>Documents and Settin<br>IP Information<br>PerfLogs<br>Program Files<br>Program Files (x86)<br>ProgramData | Name  | Size | Modified<br>05/08/2021 14:42:<br>05/08/2021 14:42:<br>05/08/2021 14:42: | protected | Policy<br>HR<br>Finance<br>IT |       |
| Monitoring Period<br>Next Fingerprint             | every hour<br>None<br>every hour<br>every 6 hours<br>every 12 hours                                                                        | 14:45 | Now  | Filter                                                                  | Save      | Save As                       | Close |
|                                                   | every day<br>every 2 days<br>every 4 days<br>every week<br>every 2 weeks<br>every 2 weeks<br>every 3 weeks<br>every 4 weeks                |       |      |                                                                         |           |                               |       |

Once you have selected all the sensitive files you wish to protect and assigned them to the relevant policy click on "Save or Save As" and give the prf file a name

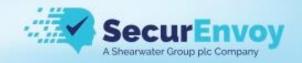

Now you're ready to start monitoring and protecting your data, click on the play button

|               | 🕒 💿 🖏 🏢 |
|---------------|---------|
| Start monitor |         |

## **Fingerprinting Databases**

Coming soon

# Adding fingerprints to a rule

Add a new ACL rule, fingerprinted file policies are GREEN

| Name               | Detect Fingerprints            |                 |              |     |       |  |
|--------------------|--------------------------------|-----------------|--------------|-----|-------|--|
| Protocol           | All Protocols                  |                 |              |     |       |  |
| Destination        | Any                            |                 |              |     |       |  |
| File Type          | Inspect files and data streams |                 |              |     |       |  |
| Comment            |                                |                 |              |     |       |  |
|                    |                                |                 |              |     |       |  |
| emedial Action 🛈 🗛 | d Remedial Action              |                 |              |     |       |  |
| emedial Action 💮 🗛 | d Remedial Action              | REMEDIAL ACTION | NOTIFICATION | ( a | ORDER |  |

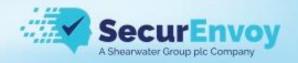

#### **Policy Management**

Policy management is found under SecurEnvoy DLP Setup > Policy Management

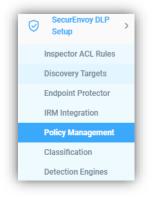

When defining DLP rules we can use these as triggers:

- Policies a collection of Regex, Dictionaries and Fingerprints
- Categories a collection of policies
- Classifications a classification label

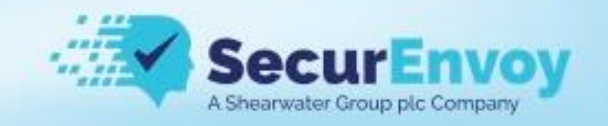

# **Regular Expressions**

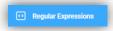

Click "Regular Expressions" from the policy management menu

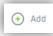

Click "Add"

| Edit Regular Expre | SSION Matches customer numbers                       |
|--------------------|------------------------------------------------------|
| Regular Expression | cust\d+                                              |
| Description        | Matches the word cust followed by any set of numbers |
| Examples           | cust1234                                             |
|                    | Save Cancel                                          |

Once complete click on "Save"

This regex will match on the word cust + any number e.g., cust0001, cust0002, cust0067

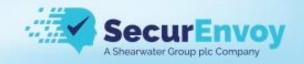

## Dictionaries

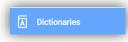

Click "Dictionaries" from the policy management menu

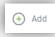

#### Click "Add"

| Add New Dictiona | SAR Adam Bruce                         | $(\times)$ |
|------------------|----------------------------------------|------------|
| Terms            | Adam Bruce<br>A Bruce<br>678-136-7092. |            |
| Description      | Subject access request for Adam Bruce  |            |
| Examples         | Type Examples                          |            |
|                  | Save                                   | Cancel     |

This dictionary can be used as a subject access request.

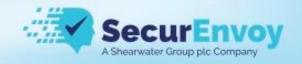

## **Policy Editor**

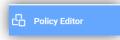

Click "Policy Editor" from the policy management menu

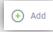

Hover over "Add" then select one of the options

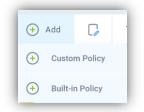

#### Adding a new "Custom Policy"

| Descriptio | n       | Type Descript          | ion                        |   |                   |           | (          |
|------------|---------|------------------------|----------------------------|---|-------------------|-----------|------------|
| Proximity  |         | 600                    | characters                 |   |                   |           |            |
| + Add      | Regex 🗲 | Add Dictionary         | Add Structured Fingerprint | i | Delete            |           |            |
| . #        | OBJECT  |                        |                            |   | TYPE              | THRESHOLD | ) / WEIGHT |
| 0 1        | OK P    | assport Number         |                            | * | Custom Expression | 1         |            |
| 2          | O UK P  | assport Nationality Re | gex                        | - | Custom Expression | 1         |            |
| 3          | O UK P  | assport Authority Reg  | ex                         | - | Custom Expression | 1         |            |
| □ 4        | UK P    | assport Country Code   | Regex                      | * | Custom Expression | 1         |            |

Here we added 4 custom defined regex's and set the threshold to 1 A combination of all sets of terms is required to trigger this policy

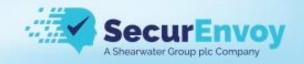

## Categories

(📄 Categories

Click "Categories" from the policy management menu

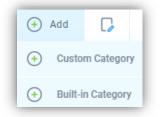

Hover over "Add" then select one of the options

We're going to add a "Custom Category"

Step 1: Give it a name and Description

| Add New Category             | Brazilian PII                            |
|------------------------------|------------------------------------------|
| Description Looks for Brazil | an PII information                       |
| ↔ Add Policy 🕞 Edit Policy 🗎 | Delete                                   |
| # ENABLED POLICY             | OBJECTS / THRESHOLD                      |
|                              | No Policies are available, add a new one |
|                              | 🕞 Save Cancel                            |

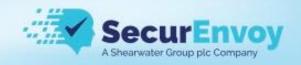

Step 2: Search for matching policies

| Add New Cat  | Add polic    | У                            |                      |        | $(\times$ | )      | 6       |
|--------------|--------------|------------------------------|----------------------|--------|-----------|--------|---------|
| Description  | ENABLED      | POLICY                       | OBJECTS / THRESHOLD  |        |           |        |         |
| Description  |              | br 👻                         |                      |        |           |        |         |
|              |              | Brazilian CNPJ Number        |                      |        |           |        |         |
| + Add Policy |              | Brazilian CNPJ Number with t |                      | 🗎 Save | Cancel    |        |         |
|              |              | Brazilian CPF                |                      |        |           |        |         |
| ✓ #          | EINADLED PUL | Brazilian CPF with terms     | UDJEUIS / IRKESRULU  |        |           |        |         |
|              |              | Brazilian RG National ID     |                      |        |           |        |         |
|              |              | Brazilian SWIFT Code         | available, add a nev | w one  |           |        |         |
|              |              | British Columbia DL          |                      |        |           |        |         |
|              |              | Gibraltar IBAN               |                      |        |           |        |         |
|              |              | Gibraltar IBAN with terms    |                      |        |           | B Save | Cancel  |
|              |              | Nebraska DL                  |                      |        |           | _ Save | Galicei |
|              |              | Nebraska DL with terms       |                      |        |           |        |         |
|              |              | New Brunswick DL             |                      |        |           |        |         |
|              |              | Newfoundland and Labrador    |                      |        |           |        |         |

Step 3: Save the policies you wish you to add to the category

|   | Add policy | /                         |                           |        | $\left(\times\right)$ |
|---|------------|---------------------------|---------------------------|--------|-----------------------|
|   | ENABLED    | POLICY                    | OBJECTS / THRESHOLD       |        |                       |
| L |            | Brazilian CNPJ Number   🔻 | Brazilian CNPJ Number / 5 |        |                       |
|   |            |                           |                           |        |                       |
|   |            |                           |                           | 🗎 Save | Cancel                |
|   |            |                           |                           |        |                       |

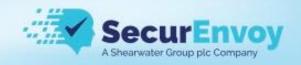

#### Step 4: Save the new Category

| dd New Ca    | ategory       | Brazilian PII                 |                              |             |
|--------------|---------------|-------------------------------|------------------------------|-------------|
| Description  | Looks         | for Brazilian PII information |                              |             |
| + Add Policy | C Edit Policy | Delete                        |                              |             |
| #            | ENABLED       | POLICY                        | OBJECTS / THRESHOLD          |             |
| 1            |               | Brazilian CPF                 | Brazilian CPF / 5            |             |
| 2            |               | Brazilian SWIFT Code          | Brazilian SWIFT Code / 5     |             |
| 3            |               | Brazilian RG National ID      | Brazilian RG National ID / 5 |             |
| 4            |               | Brazilian CNPJ Number         | Brazilian CNPJ Number / 5    |             |
|              |               |                               |                              |             |
|              |               |                               |                              | Save Cancel |

#### Step 5: Deploy the new changes

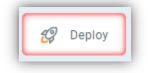

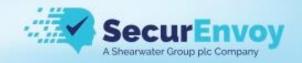

#### **Endpoint Protector Controls**

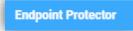

#### **Network DLP**

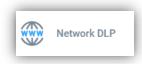

Network DLP controls apply to data in motion on a protected endpoint

These controls can be granularly controlled

The least granular rules will be "Global Settings" and these will apply if there is no match further down the structure, a ruleset associated to a user or individual computer would override the global ruleset.

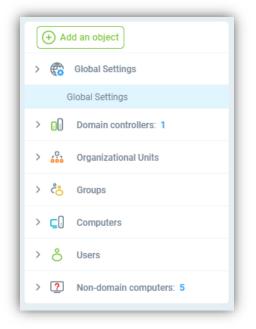

#### Each object starts with a default set of rules

| <mark>8€</mark> Ba | ick 🔣 Deploy       | 🕀 Add ACL Rule | e 🎝 Edi     | t 💼 Delete 🐧 Import            | 📩 Export 📳 Copy to  |                 |              |   | i     |
|--------------------|--------------------|----------------|-------------|--------------------------------|---------------------|-----------------|--------------|---|-------|
| #                  | RULE NAME          | PROTOCOL       | DESTINATION | FILES CONDITION                | DLP POLICY/CATEGORY | REMEDIAL ACTION | NOTIFICATION | G | ORDER |
| 01                 | Exclude Local Netw | All Protocols  | 10.0.0.0    | Inspect files and data streams |                     | 🗑 Pass 🔻        |              |   | ~ ^   |
| 2                  | Any                | All Protocols  | All         | Inspect files and data streams | All Policies        | 🖹 Log 🔻         | -            |   | × ^   |

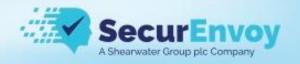

Each ACL rule consists of several parts

- Name Free text entry but must be unique
- **Protocol** Either "All Protocols" to apply the rule to all communications channels or an individual one such as HTTPS
- Destination Depending on the protocol selected this will be
  - o "Any, IP Address, Email Address/Domain, HTTP(s) Domain"
- File Type This relates to the content you want to inspect
  - "Inspect files and data streams" Attached files, Uploads and TCP data such as a post to a web page
  - "Inspect only files" Attached files or Uploads
  - "Inspect only encrypted files" Trigger if a file is encrypted
- **Comment** Free text entry
- DLP POLICY / CATEGORY Which policy(s) or Categories the rule is looking for
- **REMEDIAL ACTION** What action to take when the rule is triggered
  - $\circ$  Log
  - o Block
  - o S-Block
  - User Justification
  - o Pass
- NOTIFICATION
  - o None
  - Flag User A pop up will be displayed to the user, can be combined with Notify Manager
  - Notify Manager An email will be sent to their manager, can be combined with Flag User
- FILE CAPTURE Take a copy of the file that triggered the breach
- ORDER The arrows can be used to re-order the rules

You can add a new rule, click on "Add ACL Rule"

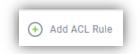

Example for blocking PCI uploads to HTTPS websites

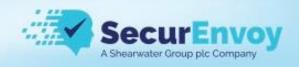

| Name        | Block PCI Uploads              |                 |              |       |  |
|-------------|--------------------------------|-----------------|--------------|-------|--|
| Protocol    | HTTPS                          |                 |              |       |  |
| Destination | Any                            |                 |              |       |  |
| File Type   | Inspect files and data streams |                 |              |       |  |
|             |                                |                 |              |       |  |
| Comment     | Blocks uploads of PCI data     |                 |              |       |  |
| Comment     |                                | REMEDIAL ACTION | NOTIFICATION | ORDER |  |

You can edit an existing rule by double clicking on the rule itself or ticking the checkbox next to it and clicking "Edit"

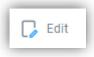

You can delete a rule by ticking the next box next to the rule(s) you wish to delete and the clicking "Delete"

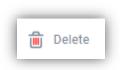

You can import and export your current ruleset by clicking the relevant action

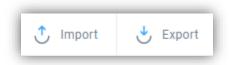

Rules are exported as JSON files

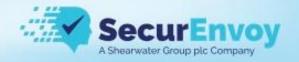

## **Application Controls**

Application Controls

Application controls allows you to block or allow an application from running as well as inspect the data that is transferred via that application over TCP or to a USB device, please note that not all applications can be inspected due to their own security controls if in doubt please contact support.

Navigate through the pages of data

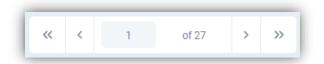

Adding a filter to target a specific application or device

| Filters     | •         |            |
|-------------|-----------|------------|
| Add Filter  |           | $(\times)$ |
| Column      | File Name | -          |
|             |           |            |
| VALUE       |           |            |
| winword.exe |           |            |
|             |           |            |
| Apply       |           | Cancel     |

Double clicking on a line gives more information about the application

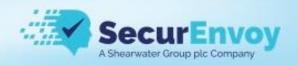

| Process Name         | Zoom.exe                                                         |
|----------------------|------------------------------------------------------------------|
| MD5                  | 3C36049D8A28C6BF3C8EAFBFEAD226BA                                 |
| SHA1                 | 3b42ed143944afff5d9c1d06b694a8496e353431                         |
| SHA256               | DD344DA7DD8CA15C927E3152C3D43FD7CC1C81F40D66BFA3CE0EB70          |
| Process Start Time   | May 25, 2021 04:00:06 PM                                         |
| Process ID (PID)     | 32052                                                            |
| Process Directory    | C:\Users\bnorcutt\AppData\Roaming\Zoom\bin                       |
| Internal Name        | Zoom.exe                                                         |
| Command Line Details | "C:\Users\bnorcutt\AppData\Roaming\Zoom\bin\Zoom.exe"action=join |
| Creation Time        | June 02, 2021 10:47:23 AM                                        |
| Modification Time    | May 06, 2021 01:00:51 PM                                         |
| Company Name         | Zoom Video Communications, Inc.                                  |
| Product Name         | Zoom Meetings                                                    |
| Product Version      | 5.6.5.823                                                        |
| File Description     | Zoom Meetings                                                    |
| File Version         | 5,6,5,823                                                        |
| Legal Copyright      | © Zoom Video Communications, Inc. All rights reserved.           |
|                      |                                                                  |

You can Block/Allow access to an application or multiple applications by clicking

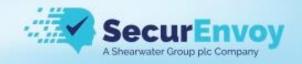

# **Copy Controls**

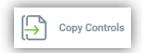

Copy controls allow you to control what types of data can be copied to the clipboard and copied to the endpoint.

You can also disallow clipboard or file copy use completely by toggling the switch to off.

| 83 Back      | Deploy           |                                             |                |            | (j)           |
|--------------|------------------|---------------------------------------------|----------------|------------|---------------|
| opy to Clipb | oard             |                                             |                |            |               |
| ALLOW        | REMEDIAL ACTIONS | DLP POLICY/CATEGORY                         |                | FLAG USER  | NOTIFY MANAGE |
|              | 🗊 Log            | Customer Details X                          | × -            | $\odot$    | 0             |
|              | Block            | ACME CORP:Top Secret X ACME CORP:Internal X | х 👻            | $\odot$    | 0             |
| opy Files    |                  |                                             |                |            |               |
| ALLOW        | REMEDIAL ACTIONS | DLP POLICY/CATEGORY (MS OFFICE FILES ONLY)  |                | FLAG USER  | NOTIFY MANAGE |
|              | 🕞 Log            | Not File Owner X                            | х -            | $\bigcirc$ | 0             |
|              | Block            | ACME CORP:Top Secret X                      | x <del>-</del> | $\odot$    | 0             |

# Other

| ALLOW PRINTING | REMEDIAL ACTIONS  | DLP POLICY/CATEGORY                                          |     | FLAG USER | NOTIFY MANAGER | LOG OPERATIONS |
|----------------|-------------------|--------------------------------------------------------------|-----|-----------|----------------|----------------|
|                | 🕞 Log             | ACME CORP:Public X                                           | × - | 0         | 0              |                |
|                | Block             | ACME CORP:Top Secret × ACME CORP:Secret × Customer Details × | × - | $\odot$   | 0              | 0              |
|                | <b>Ĉ₂</b> Justify | ACME CORP:Personal X                                         | × - | $\odot$   | 0              |                |
| ther DLP Set   |                   | ACME CORP:Personal X                                         | X - | Ø         | 0              |                |

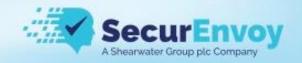

# **Device Controls**

| ţ | Device Controls |  |
|---|-----------------|--|
|---|-----------------|--|

| ALLOW READ       |                  | ALLOW WRITE                   | ALLOW EXECUTE | LOG I/O OPERATIONS | ENCRYPT ALL FILES | SHADOW ALL FILES |
|------------------|------------------|-------------------------------|---------------|--------------------|-------------------|------------------|
| $\odot$          |                  | $\odot$                       | $\odot$       | $\odot$            | Disabled 👻        | Disabled         |
| REMEDIAL ACTIONS | DLP POLICY/CATEG | DRY                           |               |                    | FLAG USER         | NOTIFY MANAGER   |
| 🛱 Log            | Category: PCI    | ×                             |               | х -                | $\odot$           | 0                |
| e Block          | ACME CORP:To     | p Secret X ACME CORP:Secret X |               | х 👻                | $\odot$           | 0                |
| 🖧 Justify        | ACME CORP:Pe     | rsonal ×                      |               | х -                | $\odot$           | 0                |

#### You can add exception to the controls based on devices

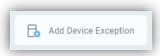

The exceptions can be based on the device type, name, or volume

| Add D | evice Exception                    | (×      |
|-------|------------------------------------|---------|
| ₫ D   | evice Type N Device names V Device | volumes |
|       |                                    | ×Q      |
| #     | DEVICE TYPE                        | ADDED   |
| 1     | Floppy Disk Drives                 | 0       |
| 2     | DVD/CD-ROM Drives                  | 0       |
| 3     | USB Storage Devices                | 0       |
| 4     | MTP Devices                        | 0       |

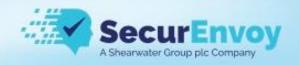

| T D | evice Type 🔣 Device names       | Device volumes      |       |
|-----|---------------------------------|---------------------|-------|
| ۲   | Add Device by Name              |                     | ×C    |
| #   | DEVICE NAME                     | DEVICE TYPE         | ADDED |
| 1   | LG USB Drive USB Device         | USB Storage Devices | 0     |
| 2   | Micron 1100 SATA 256GB          | DVD/CD-ROM Drives   | 0     |
| 3   | Microsoft Virtual Disk          | DVD/CD-ROM Drives   | 0     |
| 4   | NECVMWar VMware SATA CD00       | DVD/CD-ROM Drives   | 0     |
| 5   | NVMe PC611 NVMe SK hynix 1TB    | DVD/CD-ROM Drives   | 0     |
| 6   | Samsung Flash Drive             | USB Storage Devices | 0     |
| 7   | SanDisk Cruzer Blade USB Device | USB Storage Devices | 0     |
| 8   | SanDisk Cruzer Edge USB Device  | USB Storage Devices | 0     |
| 9   | SanDisk Ultra Fit USB Device    | USB Storage Devices | 0     |

|     | evice Exception      |                              |                     |       |
|-----|----------------------|------------------------------|---------------------|-------|
| TD  | evice Type 🔊 De      | vice names 🔽 Device volumes  |                     |       |
| (+) | Add Device by Volume |                              |                     | × C   |
| J   | And Device by Volume |                              |                     | ~ ~   |
| #   | DEVICE VOLUME        | DEVICE NAME                  | DEVICE TYPE         | ADDED |
| 1   |                      | NECVMWar VMware SATA         | DVD/CD-ROM Drives   | 0     |
| 2   | 08E47727             | Micron 1100 SATA 256GB       | DVD/CD-ROM Drives   | 0     |
| 3   | 1C9351C1             | VMware Virtual disk SCSI Di  | DVD/CD-ROM Drives   | 0     |
| 4   | 2AD7FEB6             | VMware Virtual disk SCSI Di  | DVD/CD-ROM Drives   | 0     |
| 5   | 4E11DA2F             | SanDisk Cruzer Blade USB     | USB Storage Devices | 0     |
| 6   | 4E946323             | Microsoft Virtual Disk       | DVD/CD-ROM Drives   | 0     |
| 7   | 527AA45A             | VMware Virtual disk SCSI Di  | DVD/CD-ROM Drives   | 0     |
| 8   | 5A8A9420             | VMware Virtual disk SCSI Di  | DVD/CD-ROM Drives   | 0     |
| 9   | 628A1806             | TOSHIBA KSG60ZMV512G         | DVD/CD-ROM Drives   | 0     |
| 10  | 8A238043             | SanDisk Ultra Fit USB Device | USB Storage Devices | 0     |

You can add exceptions based on file type of file group

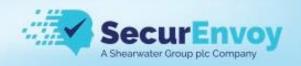

| Add [    | Device Exception       | $(\times)$ |
|----------|------------------------|------------|
| <b>.</b> | File Type 🖓 File Group |            |
|          |                        | ×Q         |
| #        | FILE TYPE              | ADDED      |
| 1        | 7zip Archive           | 0          |
| 2        | ActiveX Control        | 0          |
| 3        | Adobe PDF              | 0          |
| 4        | Adobe Photoshop        | 0          |
| 5        | Apple Disk Image       | 0          |
| 6        | ARJ Archive            | 0          |
| 7        | Batch file             | 0          |
| 8        | Bitmap                 | 0          |
| 9        | CAB File               | 0          |
| 10       | Command File           | 0          |
|          | bbA 🖻                  | Cancel     |

| Add D | evice Exception        | $(\times)$ |
|-------|------------------------|------------|
| , P   | File Type 🔒 File Group |            |
|       |                        | ×Q         |
| #     | FILE GROUP             | ADDED      |
| 1     | Audio/Video            | 0          |
| 2     | Compressed Files       | 0          |
| 3     | Disk Images            | 0          |
| 4     | Images                 | 0          |
| 5     | Microsoft Office       | 0          |
| 6     | Open Office            | 0          |
|       | Add                    | Cancel     |

You can add an exception based on filename

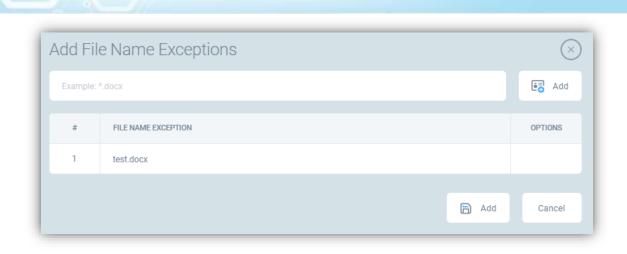

#### **Files Classification**

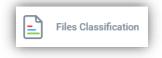

For windows you have several options to deal with classification

Adhoc classification - users can choose to classify document if they want to

All the options can be enabled/disabled using the switches, green means it is enabled and yellow disabled, you can control what information if any gets put into the header and footer of the document including the font, size, colour as well as what the content using placeholders

| ENABLE | lassification | Font: Arial  | -      | Size: 14px 💌 | BI | <u>v</u> <u>A</u> – | = = | <u>⇒</u> <u>⊗</u> - | C Add Placeholder | 🕞 Overlay icon: Enab |
|--------|---------------|--------------|--------|--------------|----|---------------------|-----|---------------------|-------------------|----------------------|
|        | Header        | %%CLASSIFICA |        |              |    |                     |     |                     |                   |                      |
|        | ⊘ Footer      | %%USER_NAM   | E%% %% | TIMESTAMP%   | %  |                     |     |                     |                   |                      |
|        |               |              |        |              |    |                     |     |                     |                   |                      |
| _      |               |              | _      |              |    |                     |     |                     |                   |                      |
|        |               |              |        |              |    |                     |     |                     |                   |                      |
|        |               |              |        |              |    |                     |     |                     |                   |                      |
| 🕤 Ad   | d Placeholder | 1            |        |              |    |                     |     |                     |                   |                      |

 Username

 Classification Label

 Classification Depen...

 Timestamp

Securer

Shearwater Group plc Company

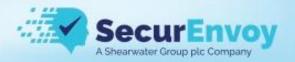

**Force user to classify** – users will not be able to save a document until they classify it, it provides the same options as ad-hoc

| Force Use | er to Classify |                                                                                                    |
|-----------|----------------|----------------------------------------------------------------------------------------------------|
| ENABLE    |                | Font: Arial $\checkmark$ Size: 14px $\checkmark$ B $I$ $\bigcup$ $\triangle$ $\checkmark$ $\equiv$ $\equiv$ $\equiv$ $\bigtriangleup$ $\checkmark$ $\checkmark$ Add Placeholder |
|           | Header         | %%COMPANY_NAME%%                                                                                                    |
|           | O Footer       |                                                                                                    |

**Classify Based on Content** – The file will be classified based on its contents referenced to the DLP Policy Mapping setup under classification, if the PCI category is mapped to a classification of financial then any document containing PCI data with be classified as Financial

| Classify I | Based on Conte | nt                                                                                                    |  |  |  |  |  |  |  |
|------------|----------------|----------------------------------------------------------------------------------------------------|--|--|--|--|--|--|--|
| ENABLE     |                | Font: Arial $\checkmark$ Size: 14px $\checkmark$ B $I$ $\bigcup$ $\triangle$ $\checkmark$ $\blacksquare$ $\blacksquare$ $\blacksquare$ $\diamondsuit$ $\checkmark$ $\checkmark$ $\land$ |  |  |  |  |  |  |  |
|            | Header         | SecurEnvoy %%CLASSIFICATION_LABEL%%                                                                                                    |  |  |  |  |  |  |  |
|            | ⊘ Footer       | SecurEnvoy %%CLASSIFICATION_LABEL%%                                                                                                    |  |  |  |  |  |  |  |

**Classification Override** – controls whether a user can change the classification of a document once it is set and optionally if they have to provide a reason for the change in classification

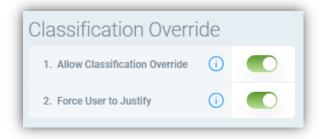

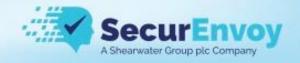

#### Watermarking

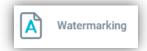

Watermarking allows you put a visual indicator relating to DLP in various locations, switch enables or disables them.

**Watermark Display Screen** – Adds a watermark to the users monitors in the location specified to discourage screenshots and snipping during screensharing.

The text size, colour, opacity and location can be configured and placeholders can be added to generate dynamic information.

| Watermar       | rk Display Scre | een          |             |                     |       |        |                    |
|----------------|-----------------|--------------|-------------|---------------------|-------|--------|--------------------|
| ENABLE         | Font: Arial     | Size: 20px   | ▼ B I       | <u>U</u> <u>A</u> – | ๎ 20% | - [] → | Co Add Placeholder |
|                | %%USER_N        | AME%% - Do l | Not Distrib | ute                 |       |        |                    |
|                |                 |              |             |                     |       |        |                    |
| 👩 Add Pla      | ceholder        |              |             |                     |       |        |                    |
| Username       |                 |              |             |                     |       |        |                    |
| Classification | n Label         |              |             |                     |       |        |                    |
| Classification | n Depen         |              |             |                     |       |        |                    |
| Timestamp      |                 |              |             |                     |       |        |                    |

Watermark MS Outlook Emails – Adds the selected text at the beginning of an email, the same options for text size etc. and placeholders are available

| Waterman | Watermark MS Outlook Emails |          |            |   |   |   |   |            |     |   |     |                |     |
|----------|-----------------------------|----------|------------|---|---|---|---|------------|-----|---|-----|----------------|-----|
| ENABLE   | Font: Arial                 | -        | Size: 14px | * | В | Ι | U | <u>A</u> – | 50% | • | • 7 | G Add Placehol | der |
|          | %%CLASSIFIC                 | ATION_LA | ABEL%%     |   |   |   |   |            |     |   |     |                |     |

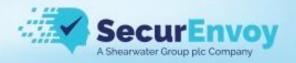

Watermark Printed Materials – Will add the selected watermark to a document when it is physically printed out.

| Watermark Printed Materials                         |             |   |            |     |   |                     |       |   |   |                 |  |
|-----------------------------------------------------|-------------|---|------------|-----|---|---------------------|-------|---|---|-----------------|--|
| ENABLE                                              | Font: Arial | - | Size: 14px | • B | Ι | <u>u</u> <u>A</u> - | ⊗ 50% | - | 7 | Add Placeholder |  |
| %%CLASSIFICATION_LABEL%% %%USER_NAME%%%%TIMESTAMP%% |             |   |            |     |   |                     |       |   |   |                 |  |

Watermark MS Office and PDF Files – Adds selected watermark to these types of document

| Watermar | Watermark MS Office and PDF Files |                                                                              |  |  |  |  |  |  |  |
|----------|-----------------------------------|------------------------------------------------------------------------------|--|--|--|--|--|--|--|
| ENABLE   | VISUALIZATION                     | Size: 14px 🔻 🖪 $I \ U$ 🛆 $\checkmark$ 🔕 60% $\checkmark$ 才 🌚 Add Placeholder |  |  |  |  |  |  |  |
|          | 📀 Text                            | %%USER_NAME%% %%CLASSIFICATION_LABEL%% %%TIMESTAMP%%                         |  |  |  |  |  |  |  |
|          | O Image                           | Upload new image with .png extension     Height     0     Inch               |  |  |  |  |  |  |  |

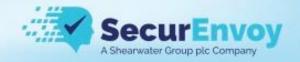

# Off Premise DLP

Off-Premises DLP

Off Premise DLP adds additional controls when a device is away from the corporate network, printing can be blocked completely by toggling the switch off or rules enforced based on Policy or Classification of documents

| Printing DLP in | n Off-Premises Mo        | de                                                           |     |           |                |                |
|-----------------|--------------------------|--------------------------------------------------------------|-----|-----------|----------------|----------------|
| ALLOW PRINTING  | REMEDIAL ACTIONS         | DLP POLICY/CATEGORY                                          |     | FLAG USER | NOTIFY MANAGER | LOG OPERATIONS |
|                 | 🖹 Log                    | ACME CORP:Public X                                           | × - | 0         | 0              |                |
|                 | Block                    | Customer Details X ACME CORP:Top Secret X ACME CORP:Secret X | × - | Ø         | 0              | 0              |
|                 | Ç <mark>æ</mark> Justify | ACME CORP:Personal X                                         | × - | ⊘         | 0              |                |

#### Local PC Discovery

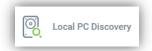

You can run local discovery scans to search for an remediate sensitive data located on your endpoint.

| SCAN NAME          |   | ⊊8 | TOTAL<br>FILES | SCANNED<br>FILES | SCANNED, MB | REMEDIATION | MATCHES |          | 💭 STATUS        |
|--------------------|---|----|----------------|------------------|-------------|-------------|---------|----------|-----------------|
|                    | - | -  | -              | -                | -           | -           | -       | -        | -               |
| Default local scan | 6 | 6  | 3121           | 3022             | 25,156.42   |             | 17      | 670h 31m | Calculated, 83% |

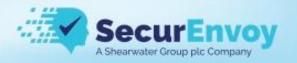

Double clicking on the scan allows you to modify it.

Choose what specifics folders to scan and exclude, scan subfolders, configure incremental scans after the first run, scan images using the built in OCR capability or an external OCR server and monitor additional files and folders as they are created in realtime.

| Scan Name            | Default local scan                                |             | $\left(\times\right)$ |
|----------------------|---------------------------------------------------|-------------|-----------------------|
| Scan Now             |                                                   |             |                       |
| C Local PC Scan      | Scan For / Filters /<br>Remedial Actions Schedule | Co Advanced |                       |
| Co Local PC Paths    | (i) All Local Drives                              | - C C       | G                     |
| Co Exclude Paths     | (i) Temporary folder                              | • Co C,     | G                     |
| Scan Subfolders      | 0                                                 |             |                       |
| Incremental Scan     |                                                   |             |                       |
| Scan Images          | SecurEnvoy C      External OCR Server URL         |             | Γ,                    |
| Real-Time Monitoring | 0                                                 |             |                       |
|                      | Apply                                             | 🔒 Save Car  | ncel                  |

Configure the DLP policies you are looking for, filters on data creation and the remedial action to take when data is found

| _ | C Local PC Scan (*)                | an For / Filters /<br>medial Actions | Schedule Schedule   | C Report              |      | Go Advanced                                                                                |               |       |
|---|------------------------------------|--------------------------------------|---------------------|-----------------------|------|--------------------------------------------------------------------------------------------|---------------|-------|
| 8 | DLP POLICY/CATEGORY                | FILTERS                              |                     |                       |      | REMEDIAL ACTIONS                                                                           |               |       |
|   |                                    | Scan what:                           | Entire File         | Without inspection    |      | 🔿 Log 🥥 Copy to 🔿 Move to                                                                  | O Delete      | e     |
|   |                                    | Files type:                          | Scan only: 👻        |                       |      | Shadowing path: \\10.0.4.106\shadows                                                       | G             | ø     |
|   |                                    | Last Modified:                       | Within the last 🔹 1 | day 🜲                 |      | Non-violation path:                                                                        | G             | ø     |
| 1 | Category: GDPR X Category: PCI X X | File Created:                        | More than 👻 1       | day ago 🔹             |      | Breadcrumb text:                                                                           |               |       |
|   |                                    | O Last Accessed:                     | More than 👻 1       | 80 days ago 🌩         |      | O         Classify violation files         O         Classify folders         O         Ap | ply customiza | ation |
|   |                                    | File size:                           | O More than 4096    | KB 💠 🔿 Less than 4096 | КВ 🛊 | Apply IRM                                                                                  |               | ø     |
|   |                                    |                                      |                     |                       |      | Redact Images                                                                              |               | (     |

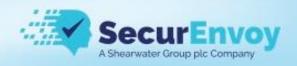

#### Choose how often you wish to run the scan.

| Scan Name       | Default local scan                                                                                                    |            |   |                         | $\otimes$   |
|-----------------|----------------------------------------------------------------------------------------------------|------------|---|-------------------------|-------------|
| Scan Now        | <ul><li>Image: Image: I</li></ul> |            |   |                         |             |
| C Local PC Scan | Scan For / Filters /<br>Remedial Actions                                                                                                    | C Schedule |   | Co Report               | Co Advanced |
| SCHEDULED SCAN  |                                                                                                    | DAY        | 3 | START DATE              |             |
| Every           |                                                                                                    | ▼ 7        | - | March 04, 2020 05:00 PM |             |
| Disabled        |                                                                                                    |            |   |                         |             |
| One time scan   |                                                                                                    |            |   | Apply                   | Save Cancel |
| Every           |                                                                                                    | ~          |   |                         |             |

#### Configure an email containing the scan results

| Scan Name                             | Default local scan                       |          | $(\times)$  |
|---------------------------------------|------------------------------------------|----------|-------------|
| Scan Now                              |                                          |          |             |
| Co Local PC Scan                      | Scan For / Filters /<br>Remedial Actions | C Report | Ge Advanced |
| Enable reporting                      | 0                                        |          |             |
| Email scan results upon completion to | () bnorcutt@securenvoy.com X             |          | × -         |
|                                       |                                          | Apply    | Cancel      |

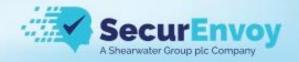

#### **Email Classification**

Emails Classification

Adhoc classification - users can choose to classify the email if they want to

All the options can be enabled/disabled using the switches, green means it is enabled and yellow disabled, you can control what information if any gets put into the header and footer of the document including the font, size, colour as well as what the content using placeholders

| Adhoc Class<br>Enable | assification |             |              |       |                           |               |
|-----------------------|--------------|-------------|--------------|-------|---------------------------|---------------|
| ENABLE                | INSERT       | Font: Arial | ▼ Size: 14px | ▼ B I | <u>v</u> <u>A</u> <u></u> | Add Placehold |
|                       | O Header     |             |              |       |                           |               |
|                       | O Footer     |             |              |       |                           |               |

**Force user to classify** – users will not be able to send an email until they classify it, it provides the same options as ad-hoc

| Force Use | er to Classify |                                                                                                    |
|-----------|----------------|----------------------------------------------------------------------------------------------------|
| ENABLE    | INSERT         | Font: Arial $\checkmark$ Size: 10px $\checkmark$ B $I$ $\forall$ $\triangle$ $\checkmark$ $\equiv$ $\equiv$ $\equiv$ $\langle / \rangle$ $\textcircled{co}$ Add Placeholder |
|           | Header         | Classification: %%CLASSIFICATION_LABEL%%<br>This email was classified by the sender. Please handle with care.                                                               |
|           | Souter 6       | Classification: %%CLASSIFICATION_LABEL%%<br>This email was classified by the sender. Please handle with care.                                                               |

**Classify Based on Content** – The email will be classified based on its contents referenced to the DLP Policy Mapping setup under classification, if the PCI category is mapped to a classification of financial then any email containing PCI data with be classified as Financial

| Classify B | ased on Cont | ent                                                                                                    |
|------------|--------------|----------------------------------------------------------------------------------------------------|
| ENABLE     | INSERT       | Font: Arial $\checkmark$ Size: 10px $\checkmark$ BI $\bigcup$ $\blacktriangle$ $\blacksquare$ $\blacksquare$ $\blacksquare$ $\checkmark$ $\circlearrowright$ $\circlearrowright$ |
|            | Header       | Classification: %%CLASSIFICATION_LABEL%%<br>This email contains sensitive data. Please handle with care.                                                                                                    |
|            | ⊘ Footer     | Classification: %%CLASSIFICATION_LABEL%%<br>This email contains sensitive data. Please handle with care.                                                                                                    |

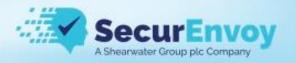

**Classify Based on Emails Mapping** – The email will be classified based the mappings set under *Classification > Emails Mapping* 

| Classify E | Based on Ema                                                                                                    | ils Mapping |           |       |                |                 |          |
|------------|----------------------------------------------------------------------------------------------------|-------------|-----------|-------|----------------|-----------------|----------|
| ENABLE     | INSERT                                                                                                    | Font: Arial | Size: 8px | ▼ B I | ⊻ <u>A</u> – ≡ | ≡ 🗏 > 💿 Add Pla | ceholder |
|            | O Header                                                                                                    |             |           |       |                |                 |          |
|            | NABLE       INSERT       Font: Arial $\checkmark$ Size: 8px $\checkmark$ B       I       U $\triangle$ $\equiv$ $\equiv$ $\checkmark$ $\land$ $\land$ <td></td> |             |           |       |                |                 |          |

#### File Share DLP

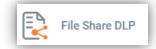

File share DLP allows you to monitor the configured file share for activities performed by users and apply controls on the types of data that is allowed to be interacted with on that particular file share.

| 1 All File       | e Shares                                                                             | *                | Cò     | □_      | G |     | Ø   | ⊘            | ⊘        | $\odot$ | ⊘              |
|------------------|--------------------------------------------------------------------------------------|------------------|--------|---------|---|-----|-----|--------------|----------|---------|----------------|
| REMEDIAL ACTIONS |                                                                                      | DLP PC           | LICY/C | ATEGORY | ¢ |     |     | SHADOW FILES | FLAG USE | R       | NOTIFY MANAGER |
| 🗊 Log            |                                                                                      |                  |        |         |   |     | × - |              | Ø        |         | 0              |
| Block            | DLP POLICY/CATEGOR<br>Not File Owner X<br>Encrypted file X<br>ACME CORP:Top Secret X |                  |        |         |   | × - |     |              |          | 0       |                |
| 🖧 Justify        | ACME CORP:Financial X ACME CORP:HR X                                                 | Not File Owner X |        |         |   |     | × - |              |          |         | 0              |

You can add and delete entries using the result selector

| 🕂 Add File Share | 💼 Delete |
|------------------|----------|
|------------------|----------|

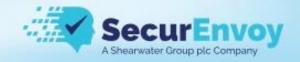

#### **Printing DLP**

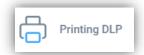

#### **MS Outlook Discovery**

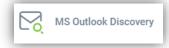

Outlook discovery scans local PST/OST outlook file stores for matching sensitive data, double click on the scan to modify the settings.

Choose what specifics Mailboxes to scan, scan images using the built in OCR capability or an external OCR server and monitor additional emails as they are created in real time.

| Scan Name                | Default Outlook scan                             | $\otimes$ |
|--------------------------|--------------------------------------------------|-----------|
| Scan Now                 |                                                  |           |
| Co Outlook Scan          | Can For / Filters /<br>Remedial Actions Schedule |           |
| Target Location          | Local Outlook files                              |           |
| Mailboxes                | (i) All Outlook files X                          | •         |
| Autoupdate accounts list | 0                                                |           |
| Scan Images              | SecurEnvoy C      External OCR Server URL        |           |
| Real-Time Monitoring     |                                                  |           |
|                          | Apply 🕞 Save Canc                                | el        |

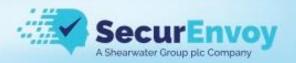

Configure the DLP policies you are looking for, filters on email creation and the remedial action to take when data is found

| # DLP POLICY/CATEGORY                 | FILTERS            |  | REMEDIAL ACTIONS      |                             |   |
|---------------------------------------|--------------------|--|-----------------------|-----------------------------|---|
|                                       | MS Outlook folder: |  |                       |                             |   |
| 1         Category: PCI X         X * | O Delete           |  |                       |                             |   |
|                                       |                    |  | MS Outlook folder:    |                             | - |
|                                       |                    |  | Remedial action to Fi | le Share:                   |   |
|                                       |                    |  | 🔿 Log                 | <ul> <li>Copy to</li> </ul> |   |
|                                       |                    |  | Shadowing path:       | \\10.0.4.106\shadows        | C |

# Screen Controls

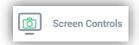

You can control if print screen is allowed and block it for certain Policies or Document classifications

| Print Screen       |                  |                      |     |
|--------------------|------------------|----------------------|-----|
| ALLOW PRINT SCREEN | REMEDIAL ACTIONS | CLASSIFICATION LABEL |     |
|                    | 🖹 Log            |                      | •   |
|                    | Block            | ACME CORP:HR X       | × - |
|                    |                  |                      |     |

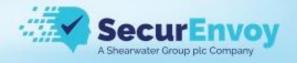

## **Classification** Setup

Classification setup is found under SecurEnvoy DLP Setup > Classification

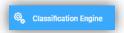

To use the built-in classification engine, select "SecurEnvoy Classification" from the Classification Engine dropdown menu. Or, you can use 3<sup>rd</sup> party integration with Microsoft MIP labels, or Titus Labs (now part of HelpSystems).

| Classification Schema   | Classification Engine | (i) | SecurEnvoy Classification |          |
|-------------------------|-----------------------|-----|---------------------------|----------|
| DLP Policy Mapping      |                       |     |                           | 19 Deplo |
| Emails Mapping          |                       |     |                           | CP Dopr  |
| Folders Mapping         |                       |     |                           |          |
| Allowed Email Domains   |                       |     |                           |          |
| Mis-Labeled Settings    |                       |     |                           |          |
| 🗞 Classification Engine |                       |     |                           |          |

Once it is set click on "Deploy" to push these settings out

#### **Classification Schema**

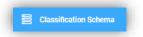

Now you need to configure the mapping of classifications

| Classification Schema | 🕼 Deplo  | by Go Add Classification                     | C/ Edit | 💼 Delete             | 🕚 Import | 达 Export     | Main Classification |                                  |  |  |  |
|-----------------------|----------|----------------------------------------------|---------|----------------------|----------|--------------|---------------------|----------------------------------|--|--|--|
| DLP Policy Mapping    | <b>1</b> | CLASSIFICATION NAME                          |         | CLASSIFICATION LABEL |          | DISPLAY TEXT |                     | DEPENDENT CLASSIFICATION MAPPING |  |  |  |
| Emails Mapping        |          | OLADON TO ATTO ATTO ATTO ATTO ATTO ATTO ATTO |         | CENSINGATION ENDER   |          | DIGLERITERT  |                     |                                  |  |  |  |
| Folders Mapping       |          |                                              |         |                      |          | No           | Data availabla      |                                  |  |  |  |
| Allowed Email Domains |          | No Data available                            |         |                      |          |              |                     |                                  |  |  |  |
| Mis-Labeled Settings  |          |                                              |         |                      |          |              |                     |                                  |  |  |  |
| Classification Engine |          |                                              |         |                      |          |              |                     |                                  |  |  |  |

Click on "Add Classification"

Add a description for the Classification Schema, here we have used "ACME CORP"

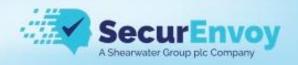

Click on "Add allowed Classification" for each new classification label you wish to add.

| 🕤 Add i | allowed Classification | 💿 Delete |                                   |                                  |   |  |
|---------|------------------------|----------|-----------------------------------|----------------------------------|---|--|
| ORDER   | CLASSIFICATION         |          | DISPLAY TEXT                      | DEPENDENT CLASSIFICATION MAPPING |   |  |
| 01      | Top Secret             |          | Top Secret                        |                                  | ~ |  |
| 2       | Secret                 |          | Secret                            |                                  | ~ |  |
| 3       | Restricted             |          | Restricted                        |                                  | ~ |  |
| 4       | Confidential           |          | Confidential                      |                                  | ~ |  |
| 5       | Medical                |          | Medical                           |                                  | ~ |  |
| 6       | Financial              |          | Financial                         |                                  | ~ |  |
| 7       | HR                     |          | HR                                |                                  | ~ |  |
| 8       | Public                 |          | Public                            |                                  | ~ |  |
| 9       | Personal               |          | Personal                          |                                  | ~ |  |
| 10      | Internal               |          | Internal Only - Do not distribute |                                  | ~ |  |

Click on "Save"

Click on "Deploy"

### **Email Mapping**

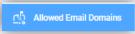

It's a good idea to configure your "allowed" internal email domains when using classification labels. Open the Allowed Email Domains section

| E Classification Schema | 🕼 Deplo | y 💽 Add Mapping     | D Edit | 前 Delete           | 🐧 Import | 达 Export  | Refresh Fingerprints |                                 |
|-------------------------|---------|---------------------|--------|--------------------|----------|-----------|----------------------|---------------------------------|
| OLP Policy Mapping      |         | CLASSIFICATION NAME |        | CLASSIFICATION LAB | EL       | DEPENDENT | CLASSIFICATION LABEL | ALLOWED EMAIL DOMAINS/ADDRESSES |
| Emails Mapping          | 0.1     | ACME CORP           |        | Internal           |          |           |                      | .+securenvoy.com .+securenvoyla |
| Folders Mapping         |         |                     |        |                    |          |           |                      |                                 |
| Allowed Email Domains   |         |                     |        |                    |          |           |                      |                                 |
| Mis-Labeled Settings    |         |                     |        |                    |          |           |                      |                                 |
| 🗞 Classification Engine |         |                     |        |                    |          |           |                      |                                 |

Click Add Mapping, select the 'Internal' name from the dropdown list and enter the required internal domain(s) in the following format... ".+*DomainName.com*"

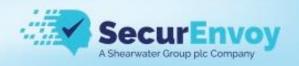

| Edit Allowed Dom                  | ains | Mapping            |        | $\times$ |
|-----------------------------------|------|--------------------|--------|----------|
| Classification Name               | i    | ACME CORP          |        |          |
| Classification Label              | i    | Internal           |        | -        |
| Dependent Classification<br>Label |      |                    |        |          |
| Email Domains/Addresses           | i    | .+securenvoy.com X |        | × -      |
|                                   |      |                    |        |          |
|                                   |      |                    | 🖹 Save | Cancel   |

Click on "Save"

Click on "Deploy"

#### **DLP Policy Mapping**

OLP Policy Mapping

Map DLP Policies to the appropriate mapping of classification label. Open the DLP Policy Mapping section.

| E Classification Schema | 🕼 Deplo     | y 👩 Add Mapping 🔂 Edit | 🛅 Delete 🐧 Import    | Export 💦 Refresh Fingerprints  |                                    |
|-------------------------|-------------|------------------------|----------------------|--------------------------------|------------------------------------|
| 🕞 DLP Policy Mapping    | . *         | CLASSIFICATION NAME    | CLASSIFICATION LABEL | DEPENDENT CLASSIFICATION LABEL | DLP POLICIES                       |
| Emails Mapping          | 0 1         | ACME CORP              | Internal             |                                | UK PHI UK Passport Information CCN |
| Folders Mapping         | 2           | ACME CORP              | Finance              |                                | Brazilian SWIFT Code 1             |
| Allowed Email Domains   | 3           | ACME CORP              | HR                   |                                | SSN                                |
| Mis-Labeled Settings    | 4 ACME CORP |                        | Restricted           |                                | Encrypted file                     |
| S Classification Engine |             |                        |                      |                                |                                    |

For example, set specific DLP Policies for 'Internal' classification label (e.g. regex, dictionary, file type, fingerprint). Open the entry and add the required DLP Policy(s).

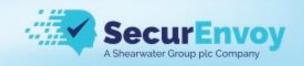

| Edit DLP Policy Mappi             | ng                                       |        | $(\times)$ |
|-----------------------------------|------------------------------------------|--------|------------|
| Classification Name               | ACME CORP                                |        |            |
| Classification Label              | Internal                                 |        | -          |
| Dependent Classification<br>Label |                                          |        |            |
| DLP Policies                      | UK PHI X UK Passport Information X CCN X |        | × -        |
|                                   |                                          |        |            |
|                                   |                                          | 🖹 Save | Cancel     |

Click on "Save"

Click on "Deploy"

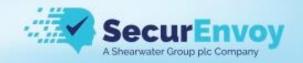

# **Discovery Targets**

**File Shares** 

MS Exchange

**MS SharePoint** 

Databases

Discovery – Cloud Platforms

Amazon S3

**Citrix Sharefile** 

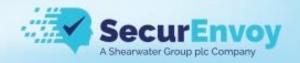

### Miscellaneous

#### Upgrading the Central Console

IMPORTANT – Take a backup of the Configuration settings including the Event logs. Also, it is best practice to take a complete server backup (or snapshot) of the current server state BEFORE performing the upgrade.

 Log in to the Console CLI using PuTTY and root credentials on port 1122 Username: root Password: pass8397@

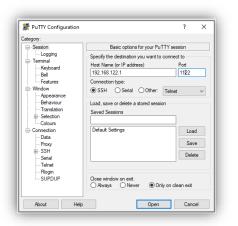

- 2) Once logged in you need to obtain the latest upgrade patch, this actual filename can be obtained by contacting your partner or SecurEnvoy, in this example we are upgrading to 15.13.x make a note of the exact file name you've been given for the command below
- 3) Type the following command at the prompt:

#### rpm -Uhv https://downloads.securenvoy.com/dlp/SecurEnvoy-cc-15.13.1-22505.NG.SecurEnvoy.el7.x86\_64.rpm

4) Once this has installed type the following command

#### yum update

*Note:* "yum update" updates all the presently installed packages to their latest versions that are available in the repositories.

- 5) Answer "Y" to any prompts and wait for "Complete!". Then type "exit" to close the PuTTY session.
- 6) **Open the Central Console URL from a browser**. You will note the "System restart required..." message. Click the 'Restart' button and wait for the system to restart...

System restart required to apply OS updates

Administrator v15.13.1-22505.NG

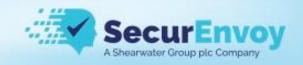

#### Ports

| FROM                |    | то        |      |      |               |       |     |          |        |      |     |      |               |               |
|---------------------|----|-----------|------|------|---------------|-------|-----|----------|--------|------|-----|------|---------------|---------------|
|                     |    | Inspector |      |      |               |       | Cei | ntral Co | onsole | SMTP | DNS | LDAP | File<br>Share | OCR<br>Server |
|                     | 25 | 443       | 1122 | 1344 | 2222<br>(udp) | 17023 | 443 | 1122     | 17023  | 25   | 53  | 389  |               | 443           |
| Central<br>Console  |    |           | •    |      |               | •     |     |          |        | •    | •   | •    | •             | •             |
| Inspector           |    |           |      |      |               | •     | •   | •        | •      | •    | •   | •    | •             |               |
| Endpoint<br>Agent   |    |           |      |      | •             | •     | •   |          | •      |      |     |      | •             | •             |
| Security<br>Manager |    |           |      |      |               | •     |     |          | •      |      |     |      | •             |               |
| Admin<br>PC         |    | •         | •    |      | •             | •     | •   | •        | •      |      |     |      | •             | •             |
| Proxy<br>Server     |    |           |      | •    |               |       |     |          |        |      |     |      |               |               |
| SMTP<br>Server      | •  |           |      |      |               |       |     |          |        |      |     |      |               |               |

Additional ports:

Port 17023 TCP from Endpoint to Endpoint to share fingerprints Port 443 TCP from Endpoint to IRM server if IRM is being used Port 3128 TCP from Endpoint to the inspector is internal SSL Proxy is used

#### OCR

The following filetypes are supported by the OCR engine

BMP, GIF, PNG, TIF, JPEG, AI, JFIF, PNM, JPS, JPF

The following languages are supported by the OCR engine

English language only

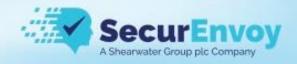

# Endpoint Comparison

# **DLP Agent Functionality Matrix**

| Function                                                                             | Windows | Mac | Linux |                           |
|--------------------------------------------------------------------------------------|---------|-----|-------|---------------------------|
| Network DLP                                                                          | •       | •   | ٠     |                           |
| Application Controls                                                                 | •       | •   | •     |                           |
| Copy Controls                                                                        | •       | •   | ٠     | ]                         |
| Other (e.g. block tethering, Bluetooth, notify<br>on USB, write limit notifications) | •       | •   | •     |                           |
| Device Controls                                                                      | •       | •   | •     | ]                         |
| File Classification (Office)                                                         | ٠       | •   | •     | 1                         |
| Watermarking                                                                         | •       | •   | •     | 1                         |
| Local Discovery                                                                      | •       |     | •     | 1                         |
| Email Classification (Outlook)                                                       | ٠       | •   | •     |                           |
| File Share Audit                                                                     | •       | •   | •     | -<br>= Feature available  |
| Printing DLP                                                                         | •       | •   | •     | = Feature being developed |
| MS Outlook Discovery                                                                 | •       | •   | •     |                           |
| Screen Controls                                                                      | •       | •   | •     | Feature not available     |
|                                                                                      |         |     |       |                           |

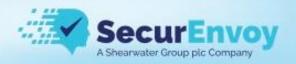

#### Configure Windows Agent for New Console IP Address

If the IP address of the central console has changed or you wish to point agents at a child console for their policy there are 2 approaches to achieve this

- 1. Change IP using commandline
  - a. msiexec.exe /quiet /i path\_to\_agent.msi CONSOLE\_ADDRESS=10.0.0.1 DISCOVERY=0
- 2. Patch msi package with new IP
  - a. Download the administrative tools from the central console

| <ul> <li>Windows Endpoint Agents</li> <li>macOS Endpoint Agents</li> <li>Linux Endpoint Agents</li> </ul> | Administrative Tools for Windows<br>Administrative Tools for Windows | External URL |
|----------------------------------------------------------------------------------------------------|----------------------------------------------------------------------|--------------|
| <ul> <li>Name Resolution Helper</li> <li>Security Manager</li> <li>Administrative Tools</li> </ul>        | Administrative Tools for macOS<br>Administrative Tools for macOS     | External URL |
| Local links for browsers                                                                                  | Administrative Tools for Linux<br>Administrative Tools for Linux     | External URL |

- Extract the zip file to a folder and copy the agent msi executable to the EPAgent subfolder, SecurEnvoyAdministrativeToolswindows\SecurEnvoyAdministrativeTools-windows\EPAgent Configure
- c. Open a cmd or PowerShell prompt
- d. Run configure.bat and follow the prompts, choose 0 for the priority
- e. The agent is now patched with the IP address and can be deployed as normal

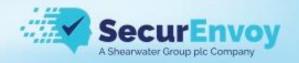

## **Collect Agent Log Files**

Windows Agent log files are located in: C:\programdata\SecurEnvoy\EPAgent\Logs

| This | s PC > Local Disk (C:) > ProgramDa | ta > SecurEnvoy > EPAgent > Logs |
|------|------------------------------------|----------------------------------|
| ^    | Name                               | Date modified                    |
|      | LogDecryptor                       | 05/11/2021 12:47                 |
|      | Main10_22_13_56_12                 | 20/01/2022 09:05                 |
|      | UserCtl10_22_13_56_20              | 20/01/2022 09:01                 |

The log files are obfuscated (hidden) by default. The 'LogDecryptor' tool is used to convert them to plain text, this tool will not exist in the folder by default but is available from the Administrative Tools zip package available on the Central Console

EPAgent Configure EPAgent Log Decryptor EPAgent Remove EPAgent Service Unlocker EPAgent UserInfo

## Uninstall the Windows Agent

The Windows uninstall process is designed to keep the "SecurEnvoy Network Scanner" service (and also if Agent uninstall command is used *without* a special key).

To uninstall Agent <u>completely</u> you can use one of the following ways:

1) Run CMD as Administrator and browse to the folder with the MSI (it should be exactly the same version of the MSI, which is installed)

Type: msiexec /x AGENT\_NAME.MSI REMOVE\_SCANNER=1

2) Download the Administrative tools from the Central Console "-> Help -> Downloads -> Administrative Toods -> For Windows"

- Extract the archive.
- Run CMD as Administrator and browse to the folder "EPAgent Remove".
- Run the "Remove.bat" file.